| Windows        | Page # |
|----------------|--------|
| Word Documents | 1      |
| <u>Firefox</u> | 3      |
| Google Chrome  | 6      |
| MAC            |        |
| Word Document  | 9      |
| Safari         | 11     |

## Windows

## Word

1. Click the File tab

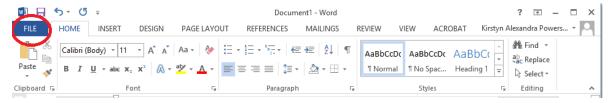

2. From the menu on the left-hand side select Save as Adobe PDF

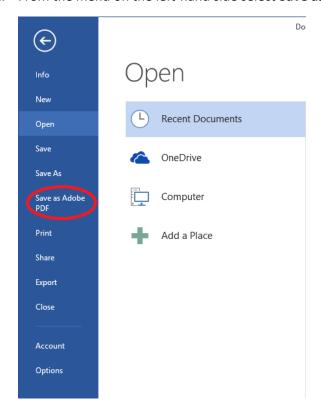

3. A new window will appear. Choose where you would like to save the new file and update the file name if desired.

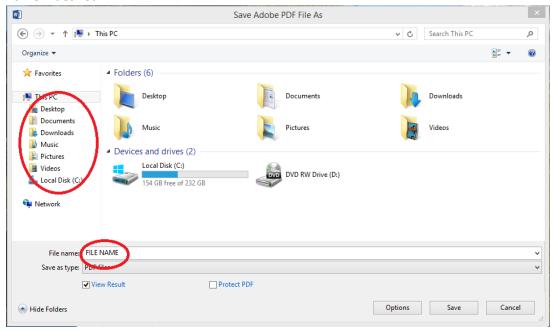

4. Click Save.

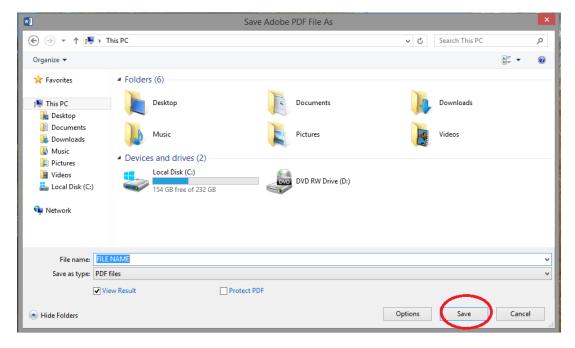

NOTE: If you want to make changes to the PDF after saving it, return to your original Word document to make changes and then save the file as PDF again.

# **Firefox**

1. In the upper right-hand corner, select the menu

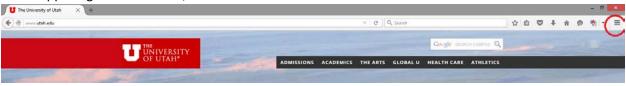

2. Click Print

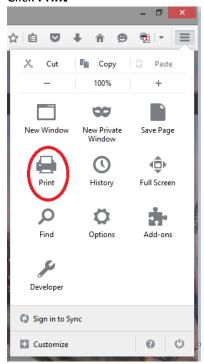

3. A new window will open to show a print preview. In the upper left-hand corner, click print

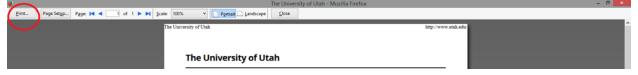

4. In the new print window, under name, select the drop-down menu and choose **Adobe PDF**, then click **OK** 

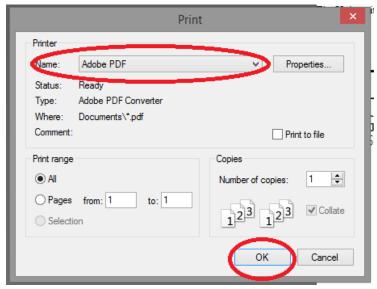

5. A new window will appear. Choose where you would like to save the new file and update the file name if desired.

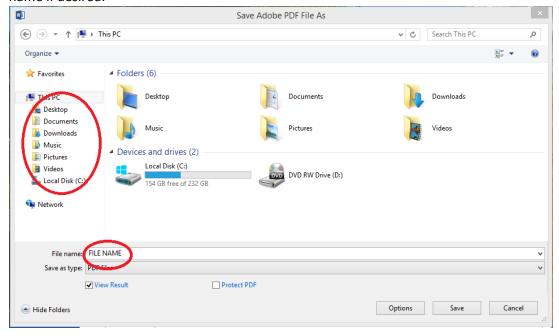

#### 6. Click Save.

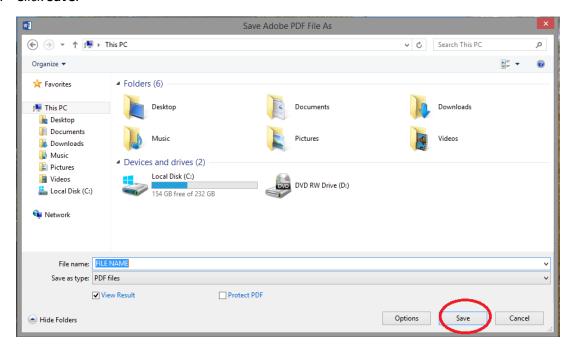

# **Google Chrome**

1. In the upper right-hand corner, select the menu

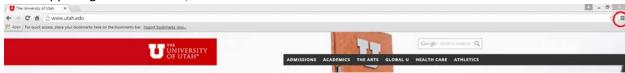

2. Click Print

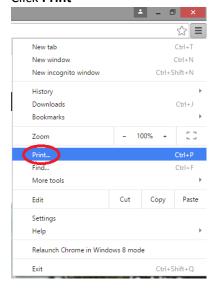

3. A new window will open to show a print preview. The left-hand side of the screen has several options, under **Destination**, select **Change**, and choose **Adobe PDF** 

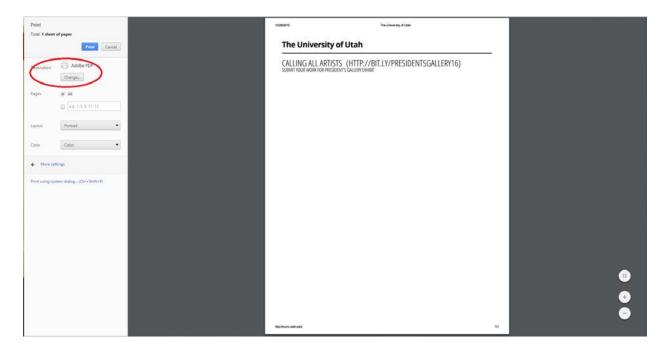

4. Click Print

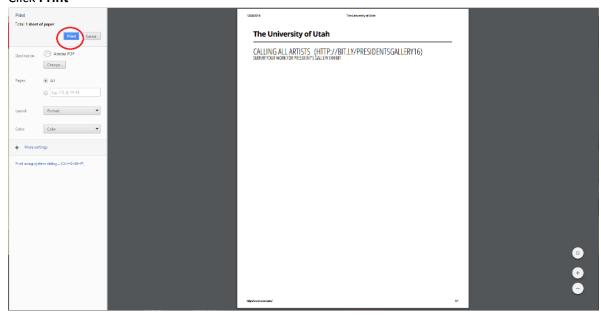

5. A new window will appear. Choose where you would like to save the new file and update the file name if desired.

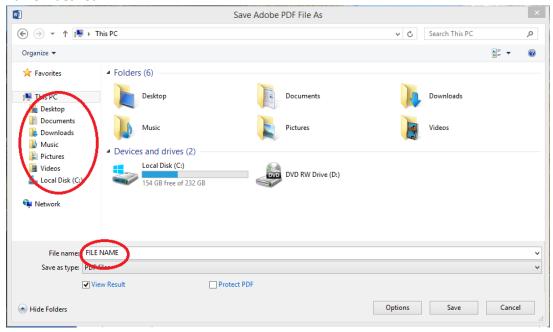

#### 6. Click Save.

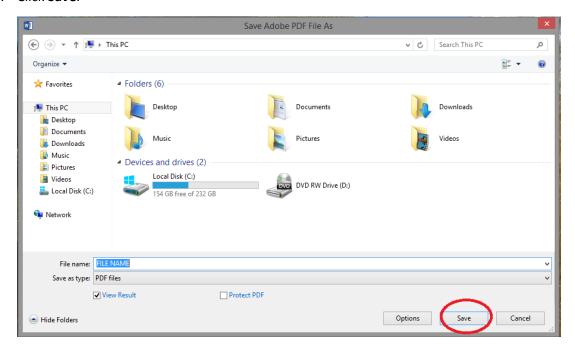

#### Mac

## Word

1. In the upper left-hand corner, click the **Save** button

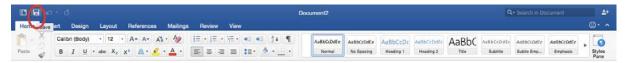

2. A new window will appear. In the Save As box, type a file name (ex: J. Smith\_Resume)

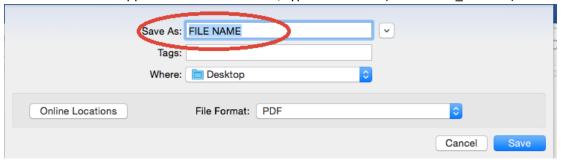

3. Using the **Where** dropdown menu, choose where you would like to save the document on your computer.

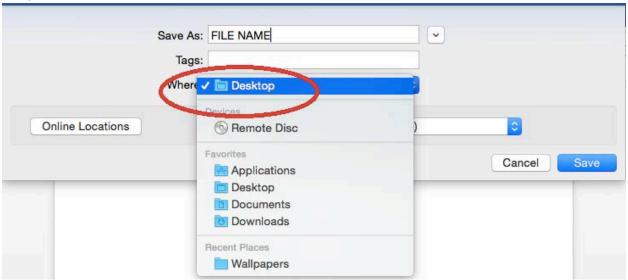

4. Using the File Format drop down menu, select PDF

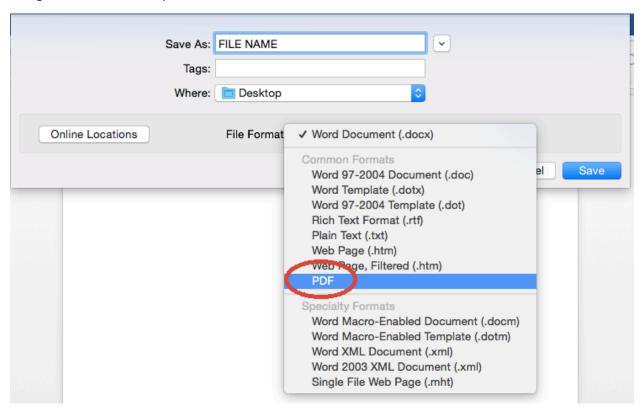

5. Click Save.

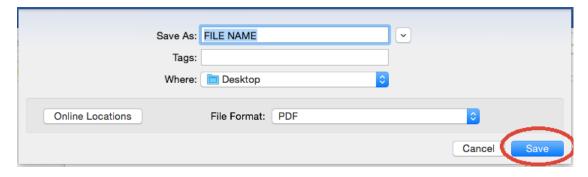

NOTE: If you want to make changes to the PDF after saving it, return to your original Word document to make changes and then save the file as PDF again.

#### <u>Safari</u>

1. In the upper left-hand corner, select File

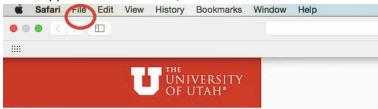

2. Select Export as PDF

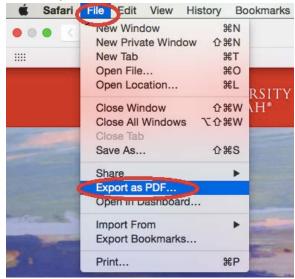

3. In the **Export As** box, type your file name (ex: J. Smith\_Transcript)

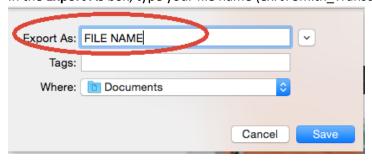

4. Using the **Where** drop down menu, chose where you would like to save the PDF on your computer

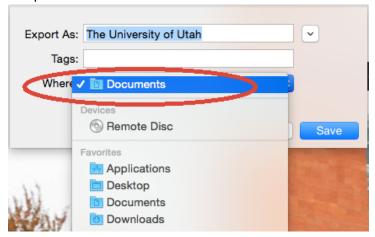

5. Click Save

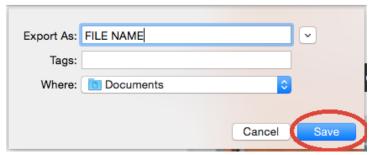